## **Bruk av Digora for Windows**

Fosforplaten skannes:

Vent til bildet er skannet ferdig

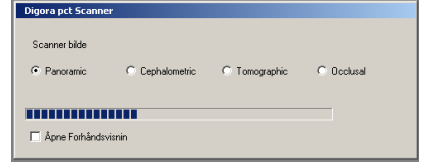

 $\hat{W}$  Programmet åpner så arbeidslisten (worklist på nyere norsk)

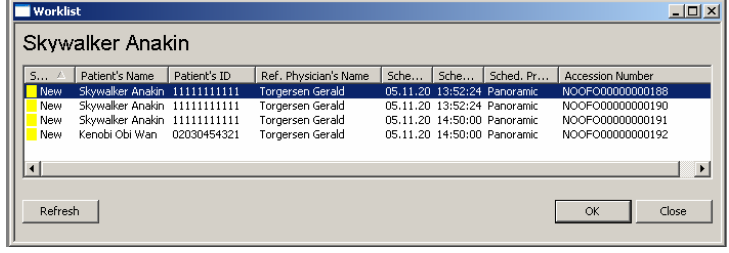

Velg riktig pasient og undersøkelse og trykk ok

Bildet vil nå komme opp med riktig pasient

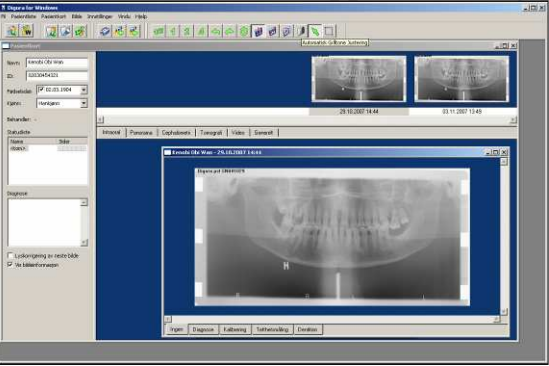

Lukk alle åpne bilder med tasten F10 og velg bildet/bildene som skal Sendes inn til PACS.

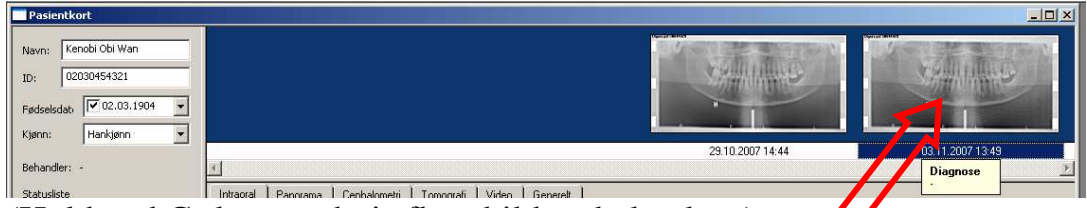

(Hold ned Ctrl-tasten hvis flere bilder skal velges)

- $\hat{W}$  Trykk "Send bildene som DICOM-beskjed"-knappen  $\hat{W}$  på menylista eller bruk shortcut Ctrl+M på tastaturet.
- Trykk send og send inn bildet til PACS

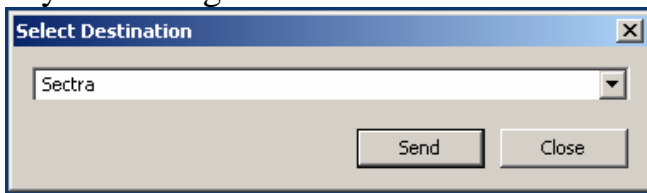

## **Skanning av flere bilder til en bestilling**

Hvis bestillingen inneholder flere enkeltundersøkelser (for eksempel 2 bitewingbilder) gjør man det på følgende måte

Skann første bilde og velg arbeidslistebestilling på vanlige måte

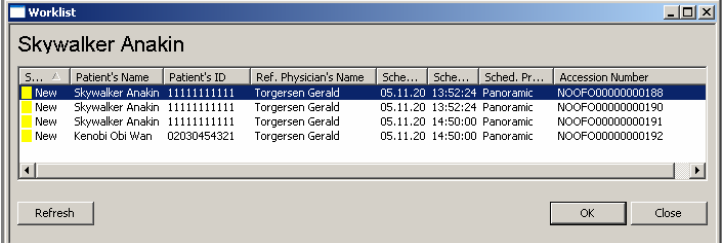

- ikke send bildet inn til PACS
- $\hat{W}$  scann neste bilde og velg samme arbeidslistebestilling

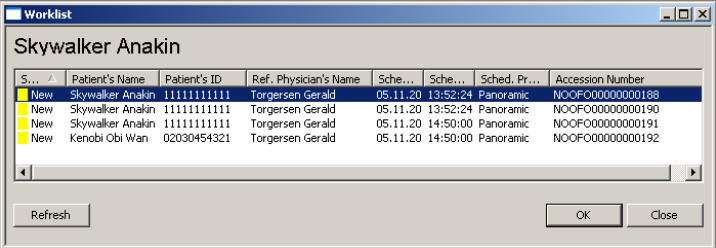

NB: Det gjør ikke noe om scanneren brukes til andre pasienter mellom bildene.

- $\hat{W}$  Når de neste bildene er tatt gjenta fra starten til alle bilder er scannet
- når **siste** bildet er scannet velger du de bildene som skal sendes inn på PACS (Holde inn Ctrl-tasten og klikk de aktuelle bildene)

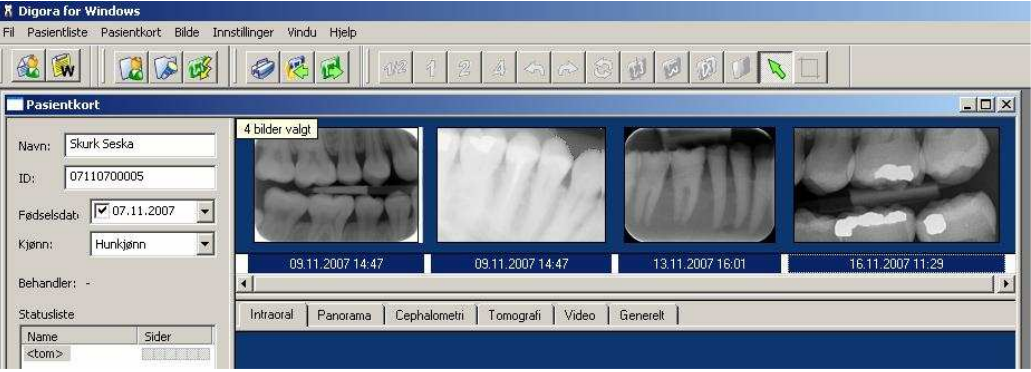

feltet under de valgte bildene blir da blått, her er 4 bilder valgt

 $\widehat{W}$  Trykk send-tasten

## **NB! Du må velge pasienten din fra worklist etter hver skanning!**

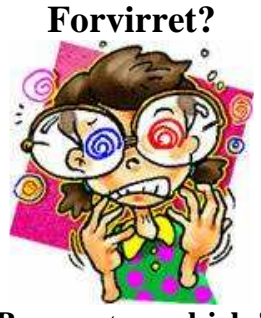

**Bare spør om hjelp!**